# **Amatek**

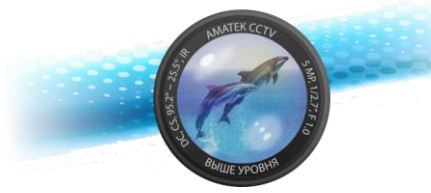

# **Сетевой видеорегистратор AR-N910PF (4 PoE)**

# **Паспорт**

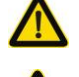

Это устройство должно эксплуатироваться в соответствии с требованиями действующих правил эксплуатации электроустановок, находящихся под напряжением до 100 вольт.

Блок питания должен соответствовать требованиям, заявленным в спецификации на данное устройство

### **Тип 3**

(1) Открутите винты сзади и снимите верхнюю крышку.

(2) Извлеките бокс для жестких дисков (3) Установите жесткий диск в бокс. (4) Закрутите крепежные винты. (5) Установите бокс на место, закрепите винтами. (6) Подключите кабели данных и питания. (7) Установите и закрутите винтами верхнюю крышку

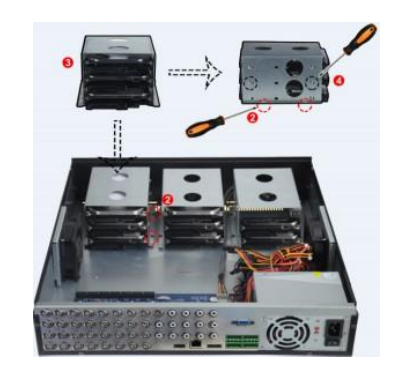

# **1. Введение**

Сетевой видеорегистратор предназначен для записи и отображения сигнала от видеокамер в составе системы видеонаблюдения.

Это руководство содержит информацию, описывающую общие принципы работы с данным типом оборудования и может содержать неточности применительно к конкретному продукту. Содержание данного руководства может быть обновлено без уведомления

**2.Безопасность**

- Это оборудование должно быть установлено в хорошо вентилируемом помещении. При установке сохраняйте зазор между нижней плоскостью устройства и поверхностью для облегчения теплообмена. Не блокируйте вентиляционные отверстия оборудования, размещайте вдали от источников тепла и избегайте высокой температуры окружающей среды.
- Чтобы избежать возгорания или других опасностей, вызванных короткими замыканиями, примите меры для исключения попадания воды и влаги в устройство.
- Для обеспечения надлежащего качества эксплуатации приобретайте жесткие диски только в официальных источниках.
- Это устройство не предназначено для тяжелых нагрузок. Не размещайте на нем тяжелые предметы или многоуровневые конструкции.
- При установке и настройке устройства руководствуйтесь национальными и местными стандартами.

# **Транспортировка и хранение:**

- Условия транспортирования изделий должны соответствовать условиям 5 по ГОСТ 15150-69.
- Хранение изделий в транспортной таре на складах продавца и потребителя должно соответствовать условиям 1 по ГОСТ 15150-69.

 $\overline{2}$ 

**4.Задняя панель**

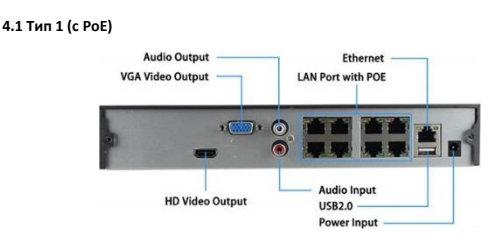

**4.2 Тип 2 (с тревожным интерфейсом)**

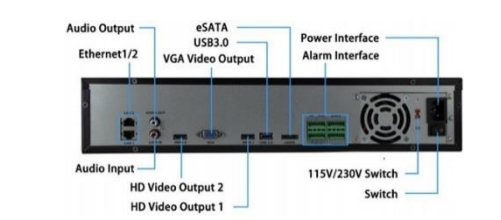

**Замечание:**

Все иллюстрации приведены для справки. В реальном регистраторе расположение разъемов может отличаться.

6

# **3.Установка жесткого диска**

#### **Внимание:**

1.Пожалуйста, используйте жесткие диски, рекомендованные для видеонаблюдения. Перед установкой убедитесь, что питание NVR выключено.

2.Иллюстрации и описания ниже представлены для справки и могут отличаться в конкретном устройстве.

**Тип 1**

панели.

(3) Подключите кабели к соответствующим разъемам.

(1) Открутите виныкрепления верхней крышки.

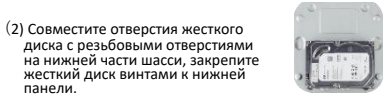

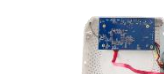

(4) Аккуратно закройте верхнюю крышку и закрепите винтами.

# **5.Основы работы с устройством**

# **5.1 Загрузка**

Убедитесь в том, что напряжение питающей сети соответствует требованиям устройства. Также обеспечьте заземление видеорегистратора. Подключите питание и монитор, нажмите выключатель задней панели (если есть) и устройство начнет работу.

3

Данные для входа по умолчанию: логин – **admin**, пароль – **12345**.

Мы настоятельно рекомендуем изменить пароль по умолчанию. Для этого нажмите «Modify» в появившемся окне.

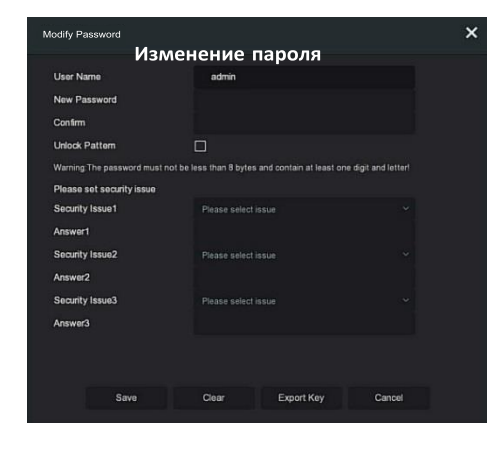

# **Тип 2**

(1)Открутите винты сзади и сбоку корпуса и снимите верхнюю крышку.

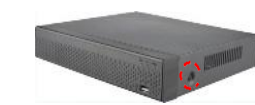

(2)Подключите кабели питания и данных к материнской плате и жесткому диску.

(3)Закрепите диск винтами к нижней панели

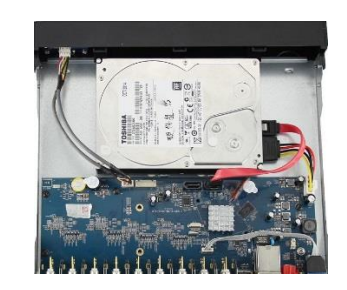

(4)Аккуратно установите верхнюю крышку и закрепите винтами

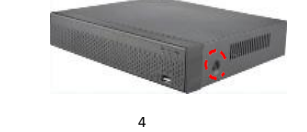

Для этого:

- введите новый пароль не менее 8 символов, содержащий не менее 1 буквы и 1 цифры;

- отметьте бокс «Unlock Pattem» и дважды отметьте 4-9 точек для последующего входа в систему;

- заполните ответы на контрольные вопросы;

- загрузите на USB накопитель экспортный ключ.

#### **5.2 Помощник установки**

После включения питания для нормальной работы можно выполнить базовую настройку устройства с помощью мастера - системное время, конфигурация параметров сети, форматирование жесткого диска, добавление канала и другие параметры.

**Замечание:** вы можете пропустить работу мастера, нажав "Cancel" и сделать настройки самостоятельно. Также вы можете отключить автоматический запуск мастера в окне "System → General".

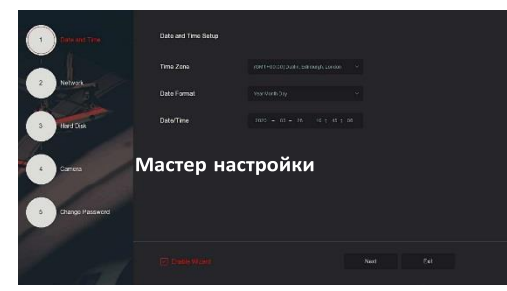

#### **6.Настройка сети**

Сетевые параметры должны быть правильно настроены перед работой устройства по сети.

В интерфейсе предварительного просмотра щелкните правой кнопкой мыши, чтобы войти в меню, и нажмите « $\widetilde{SO2}$ > TCP/IP» для входа в окно настройки. Измените IP-адрес устройства в соответствии с текущими параметрами сети. (IP-адрес по умолчанию - 192.168.1.88).

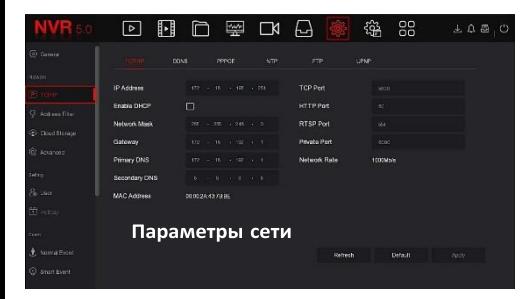

# **7.Добавление устройств**

Перед доступом к IP-каналу убедитесь в правильном сетевом подключении NVR.

Шаг 1. В интерфейсе предварительного просмотра щелкните правой кнопкой мыши, чтобы войти в меню, и нажмите «  $\Box$ », чтобы войти в интерфейс камеры.

9

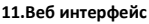

Шаг 1. Убедитесь, что NVR и ПК находятся в одном сегменте сети. Откройте браузер IE, введите адрес видеорегистратора: например, «http://192.168.1.88/» (если http-порт видеорегистратора изменен, например, на 89, введите «http: // 192.168.1.88:89/»).

Шаг 2: Выберите язык, введите имя пользователя (по умолчанию «admin»), пароль (по умолчанию «12345») и нажмите «Login».

Шаг 3: В интерфейсе предварительного просмотра нажмите «Play» для просмотра видео. При первом подключении вам необходимо загрузить и установить плагин.

**Замечание.** Если браузеру не удается войти в интерфейс входа на устройство, откройте браузер IE, выберите «Инструменты > Свойства браузера > Безопасность > Другой» и включите опцию «Разрешить запуск элементов управления ActiveX».

#### **12.iVMS320**

iVMS320 - это простое в использовании профессиональное клиентское программное обеспечение мобильного телефона и Персонального компьютера.

**Версию для ПК** вы можете скачать с сайта [https://amatek.su/.](https://amatek.su/)

#### **Версия для мобильных устройств:**

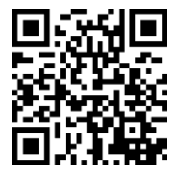

Шаг 2: Добавьте IP-камеру автоматически или вручную. Для добавления автоматически нажмите кнопку «Auto add».

Вручную - нажмите «Search», для поиска устройств в локальной сети с протоколами Onvif и Private (при использовании большинства IP-камер Amatek рекомендуется выбрать «Private»). Выберите одно из найденных IP-устройств, которое нужно добавить, и нажмите «Add».

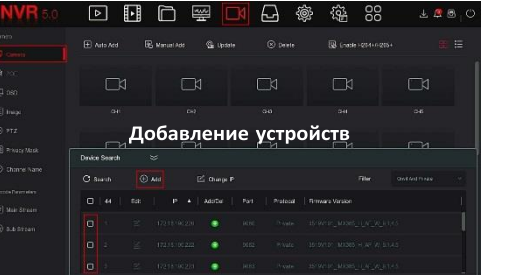

**8.Запись**

По умолчанию NVR открывает все каналы на 24 часа нормальной записи.

Шаг 1. В интерфейсе предварительного просмотра щелкните правой кнопкой мыши, чтобы войти в меню, и нажмите «  $\Box$  », чтобы войти в интерфейс записи.

Шаг 2: Выберите канал и тип записи в соответствии с реальными потребностями. Удерживая левую кнопку мыши, перетащите указатель на диаграмму периода времени или нажмите «Edit» для настройки расписания записи, и нажмите «Apply» для сохранения.

 $10$ 

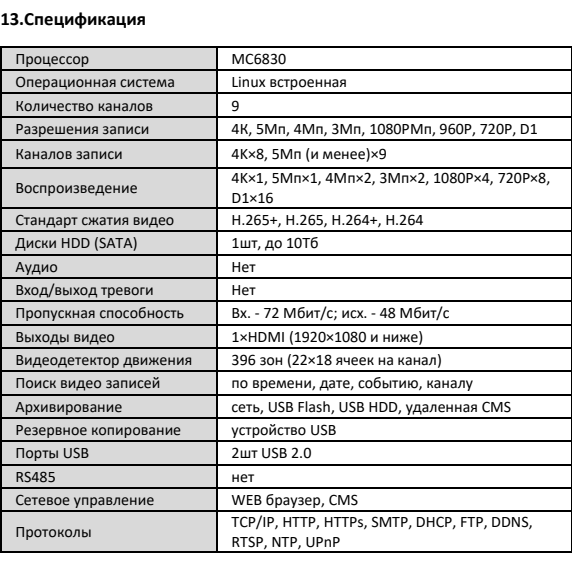

14

 $\sqrt{2}$ n ⊠ mil ැමැ -ଡି.  $+ 28$ Настройка записи  $\blacksquare$ 

#### **9.Воспроизведение**

#### **◊ Мгновенное воспроизведение**

Шаг 1. В интерфейсе предварительного просмотра щелкните канал предварительного просмотра, под ним появится панель управления.

Шаг 2: Нажмите « », чтобы войти в интерфейс мгновенного воспроизведения, можно воспроизвести первые 5 минут видео текущего канала.

#### **◊ Воспроизведение**

Шаг 1. В интерфейсе предварительного просмотра щелкните правой кнопкой мыши, чтобы войти в меню, и нажмите «<mark>В > В</mark>», чтобы войти в интерфейс воспроизведения.

**11**

# **13.Спецификация (продолжение)** Сетевой интерфейс <sup>4</sup> порта PoE 100 Мбит/с до 30Вт каждый, 1 порт LAN 100 Мбит/с Бюджет PoE 50Вт LAN/WAN соединение статический IP адрес, DHCP, P2P Источник питания DC48V Потребляемая мощность ≤6Вт (без учета HDD и POE) Габаритные размеры, вес 200 × 175 × 40 мм, 1,5 кг (без HDD) Рабочая температура от -10°С до +55°С **Примечание:** параметры могут быть изменены без предварительного уведомления **14.Гарантийные обязательства** Гарантийный срок на изделие составляет 24 месяца с даты продажи, но не более 36 месяцев с даты изготовления.

Дата изготовления указана в серийном номере на корпусе устройства в формате «ММГГГГ» после буквы «D». Гарантийные обязательства могут быть прерваны в следующих случаях

• наличие явных или скрытых признаков нарушения правил транспортировки, хранения или эксплуатации;

- наличие внутри корпуса оборудования влаги и/или посторонних предметов, независимо от их природы; • повреждения (недостатки) вызваны несоответствием стандартам или
- техническим регламентам питающих, кабельных, телекоммуникационных сетей, мощностей сигналов;

• отказ оборудования, вызванный воздействием факторов непреодолимой силы и/или действиями третьих лиц.

15

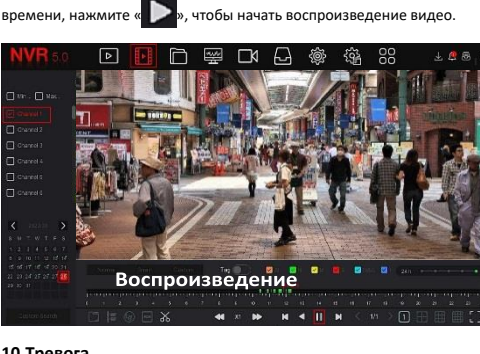

Шаг 2: Выберите «Channel > Date», искомое видео отобразится на шкале

#### **10.Тревога**

Шаг 1. В интерфейсе предварительного просмотра щелкните правой кнопкой мыши, чтобы войти в меню, и нажмите « $\langle \bullet \rangle$  > Normal Event (или Smart Event)», чтобы войти в интерфейс настройки тревоги.

Шаг 2: Выберите «Event Type > Channel > Enable» и установите соответствующие параметры тревоги.

Обычные сигналы тревоги включают обнаружение движения, вмешательство в работу камеры, потерю видео, вход тревоги, выход тревоги.

Интеллектуальные оповещения о событиях включают распознавание и сравнение лиц, пересечение границы, вторжение в зону, праздношатание и толпу

12

#### **15.Прочее**

Прода

Разработано в России. Изготовлено в Китае.

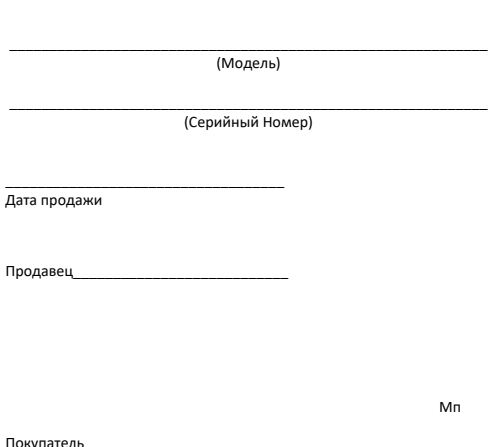